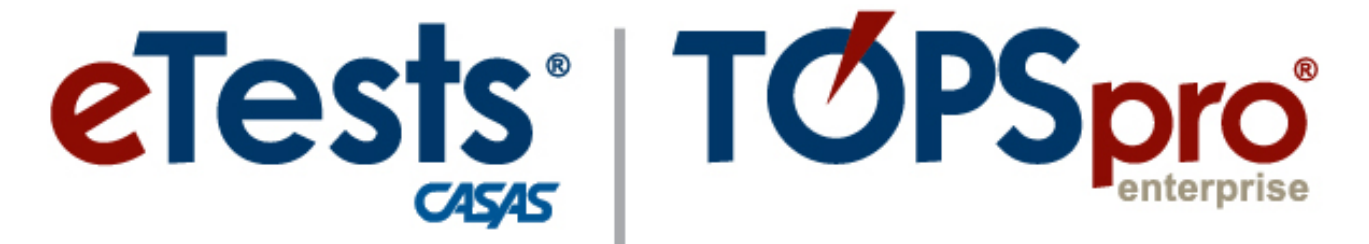

# **Online System**

# **ACTIVITY PACKET**

# **eTests Proctors** *Ease Testing Day Jitters!*

**CASAS Technology Support Team**

[techsupport@casas.org](mailto:techsupport@casas.org) 7:00 am – 5:00 pm (Pacific), M – F Toll Free: (800) 255-1036, option 2 (858) 292-2900, option 2

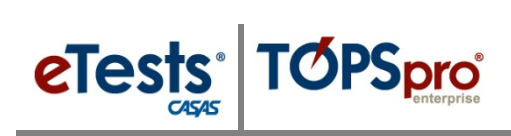

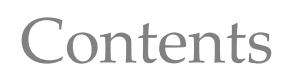

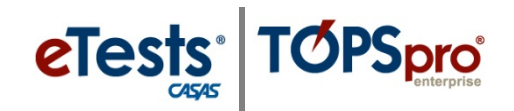

#### <span id="page-2-0"></span>**Table of Contents**

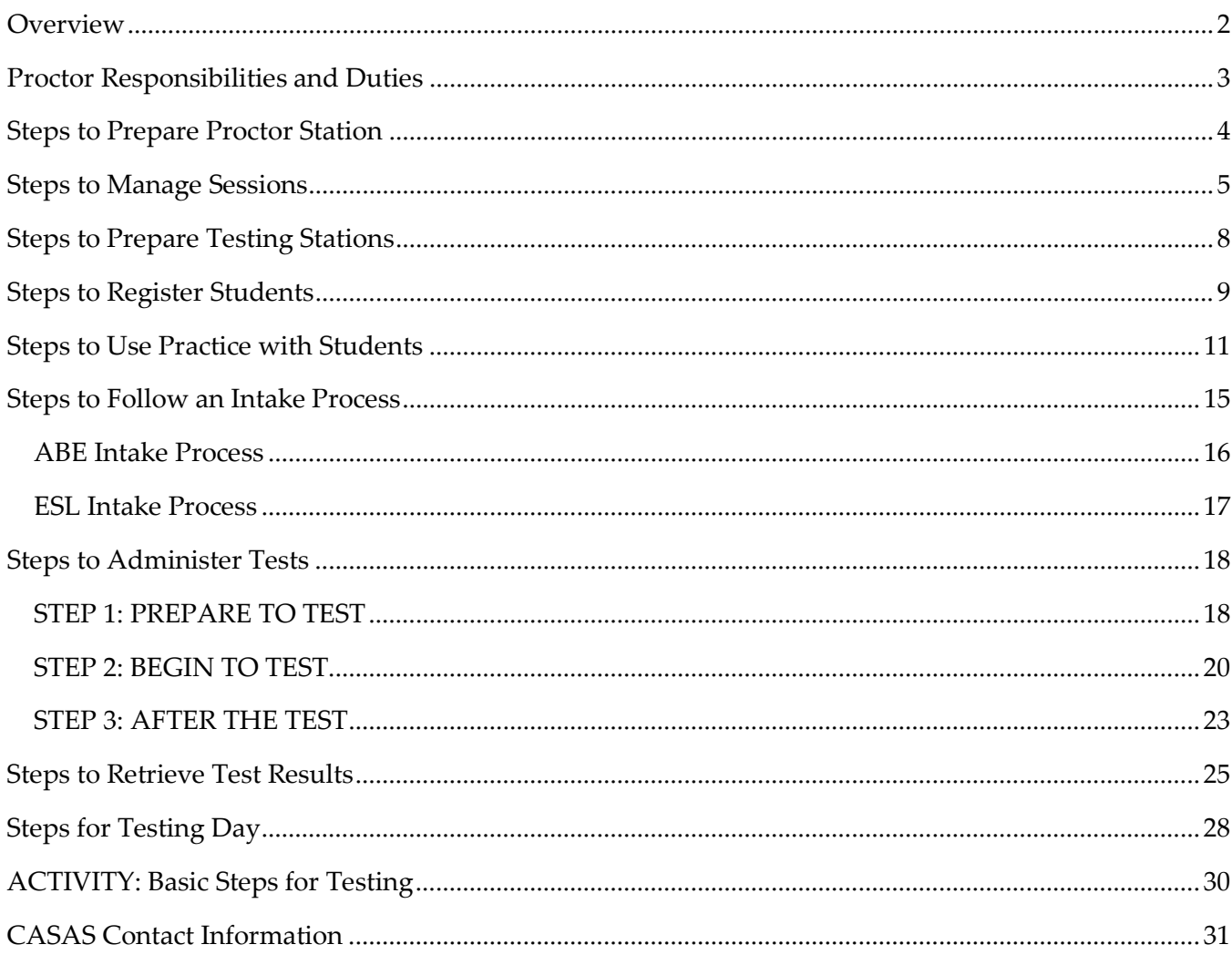

#### <span id="page-3-0"></span>**Overview**

**eTests** 

*CASAS eTests Online proctors serve an important role to ensure that web-based testing occurs fairly*  and uniformly. Certified proctors must do their part to maintain a controlled testing environment that *will allow test-takers to perform to the very best of their abilities. Following the same procedures before, during and after testing assures the validity of test results and reduces the likelihood of confusion or error during test administration. Participants in this hands-on lab will use the new eTests Online*  HTML application with role-play activities to help ease anxiety when administering their first web*based test. Topics focus on:*

• *Proctor Responsibilities and Duties*

**TØPSpro** 

- *Managing Sessions*
- *Registering Students*
- *Following an Intake Process*
- *Administering Tests*
- *Retrieving test results*

*This training is appropriate for staff responsible for online test administration.*

#### <span id="page-4-0"></span>**Proctor Responsibilities and Duties**

#### *Proctor responsibilities include:*

- Maintaining test security & student confidentiality at all times.
- Ensuring appropriate physical conditions & accommodations for testing.
- Making sure CASAS web-based tests initiate appropriately.
- Following appropriate test administration procedures.
- Monitoring students & assisting with emergencies during testing.
- Understanding the policy on cheating.

#### *Proctor duties include:*

- Managing Sessions
- Administering Tests
- Reporting Testing Irregularities
- Interrupting a Test in Progress

Proctors must complete certification to access eTests Online and administer CASAS web-based tests. If you will be *responsible for online test administration*, you will need to enroll in and complete [CASAS](https://www2.casas.org/online_registration/)  [eTests Online Proctor Certification](https://www2.casas.org/online_registration/) through CASAS online training. This self-paced training module takes approximately 30 minutes to complete.

To enroll in training, please follow these steps.

- 1. From your web browser, go to the CASAS website at **www.casas.org**
- 2. Click **Login** at upper right and log in to the CASAS website.
	- a. If you do not have a CASAS website account, click **Create Account**, activate your account via e-mail confirmation, and then **Login** to proceed.
- 3. Click **Training Registration** at middle-left of the CASAS website home page.
- 4. Search by **Category** and click **Go**.
- 5. Click **Learn more and enroll** for selected workshop.
	- a. **IMPORTANT!** Before you enroll add **onlinereg@casas.org** and [noreply@training.casas.org](mailto:noreply@training.casas.org) as CASAS contact emails in your e-mail program to ensure that you receive your registration confirmation and certificate of completion.
- 6. Click **Enroll in this workshop** at bottom of the web page.
- 7. Click **Complete Registration**.
- 8. Check your e-mail Inbox for **Confirmation of Registration.**
	- a. If you do not receive your confirmation, check your "spam" or "junk" folder.
	- b. Your confirmation will include steps to access online training.

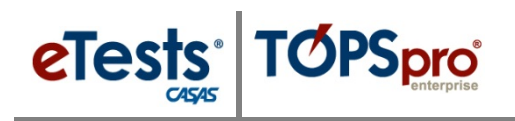

### Proctor Station

#### <span id="page-5-0"></span>**Steps to Prepare Proctor Station**

#### *From Windows machines,*

Launch the web browser and enter the CASAS eTests Online URL your program uses.**\***

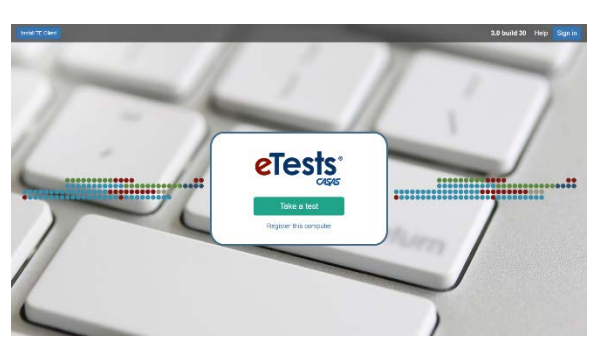

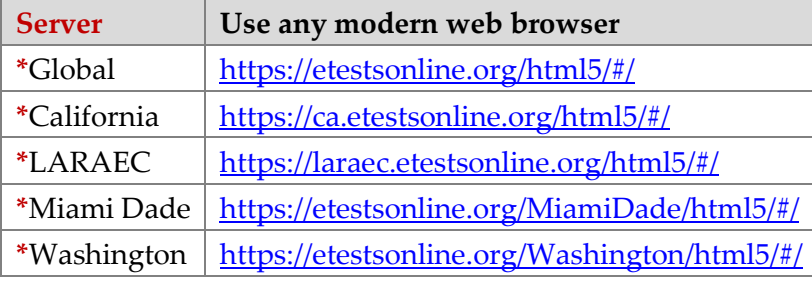

For Training, go to Rolling Hills Simulation - <https://etestsonline.org/rollinghills/html5#/>

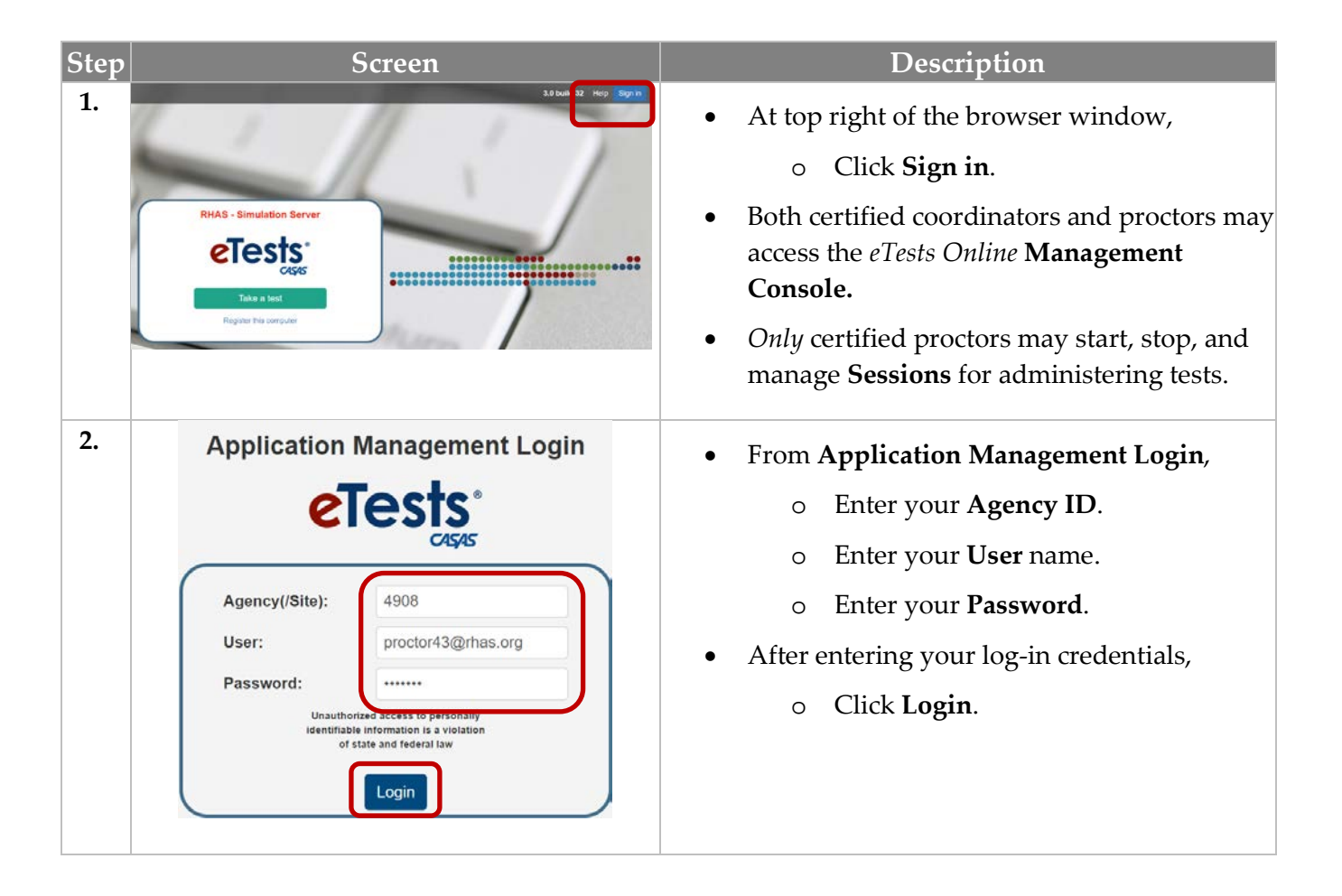

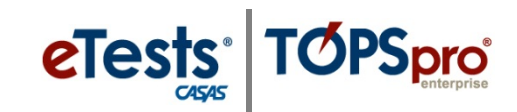

#### <span id="page-6-0"></span>**Steps to Manage Sessions**

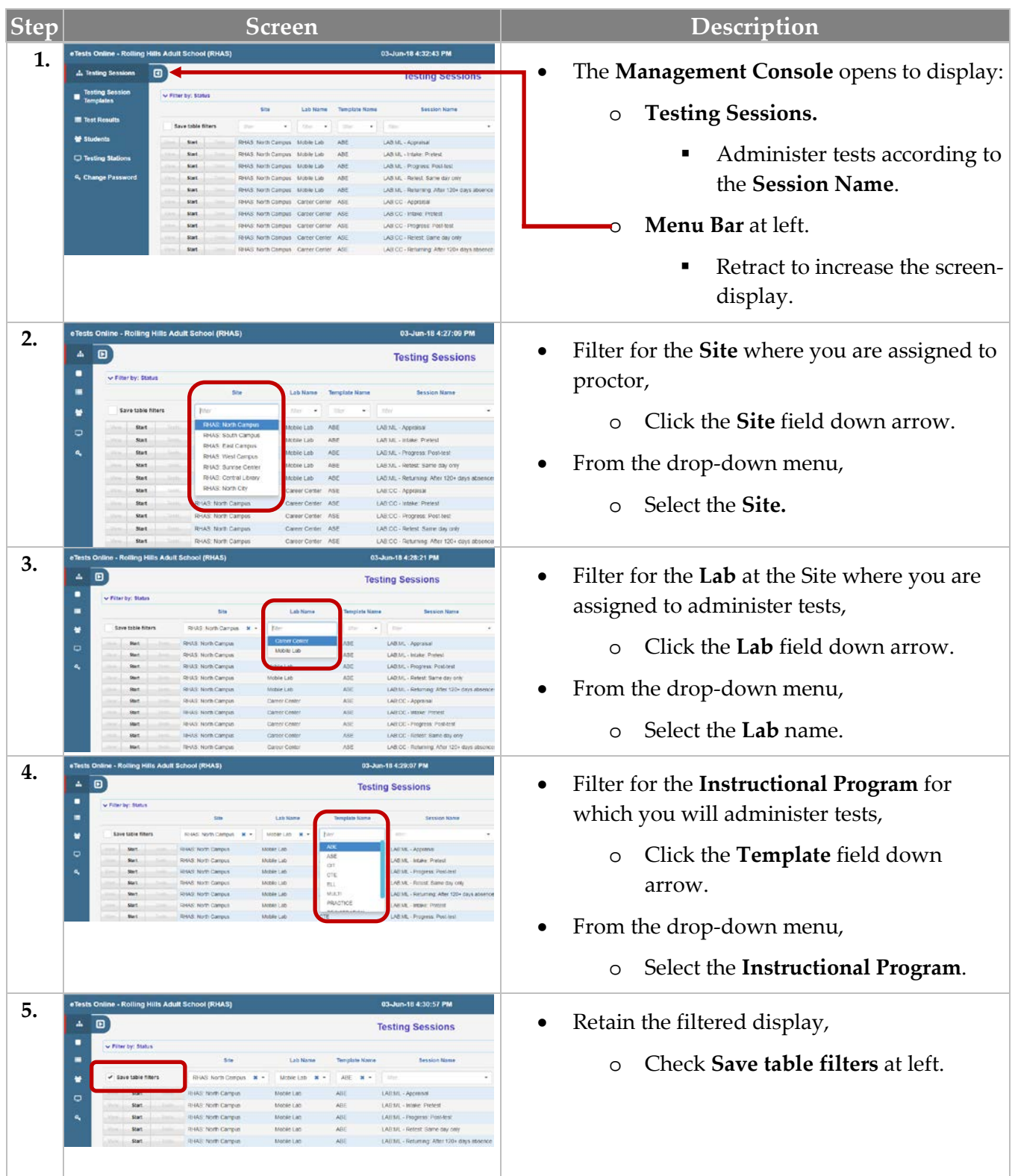

 $\odot$  2018 CASAS. All rights reserved.

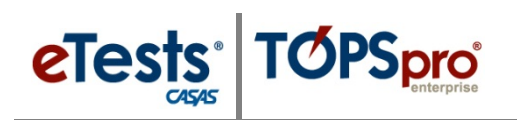

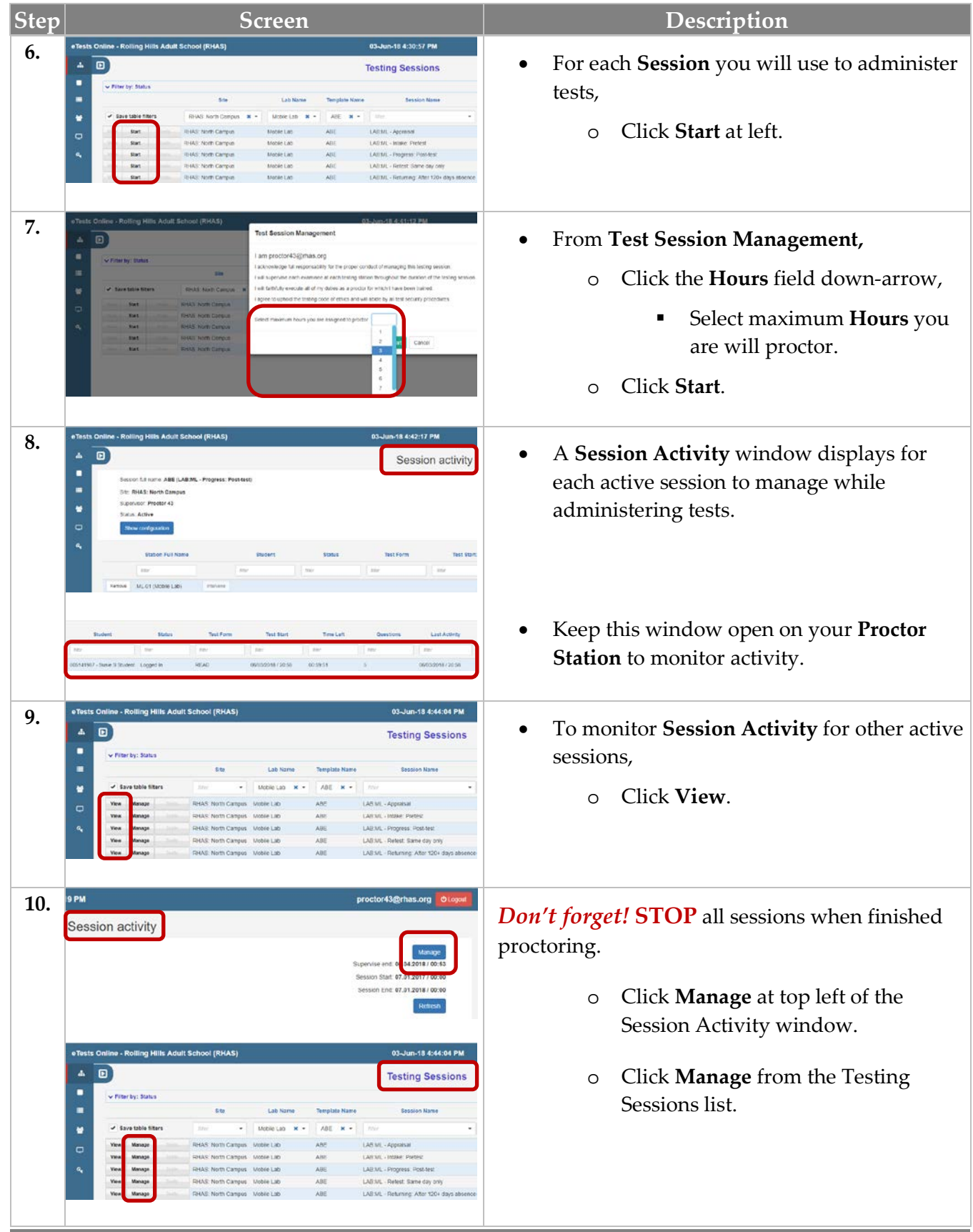

### Manage Sessions

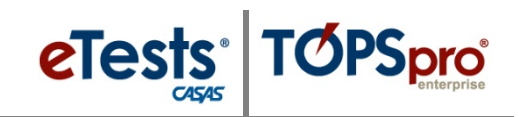

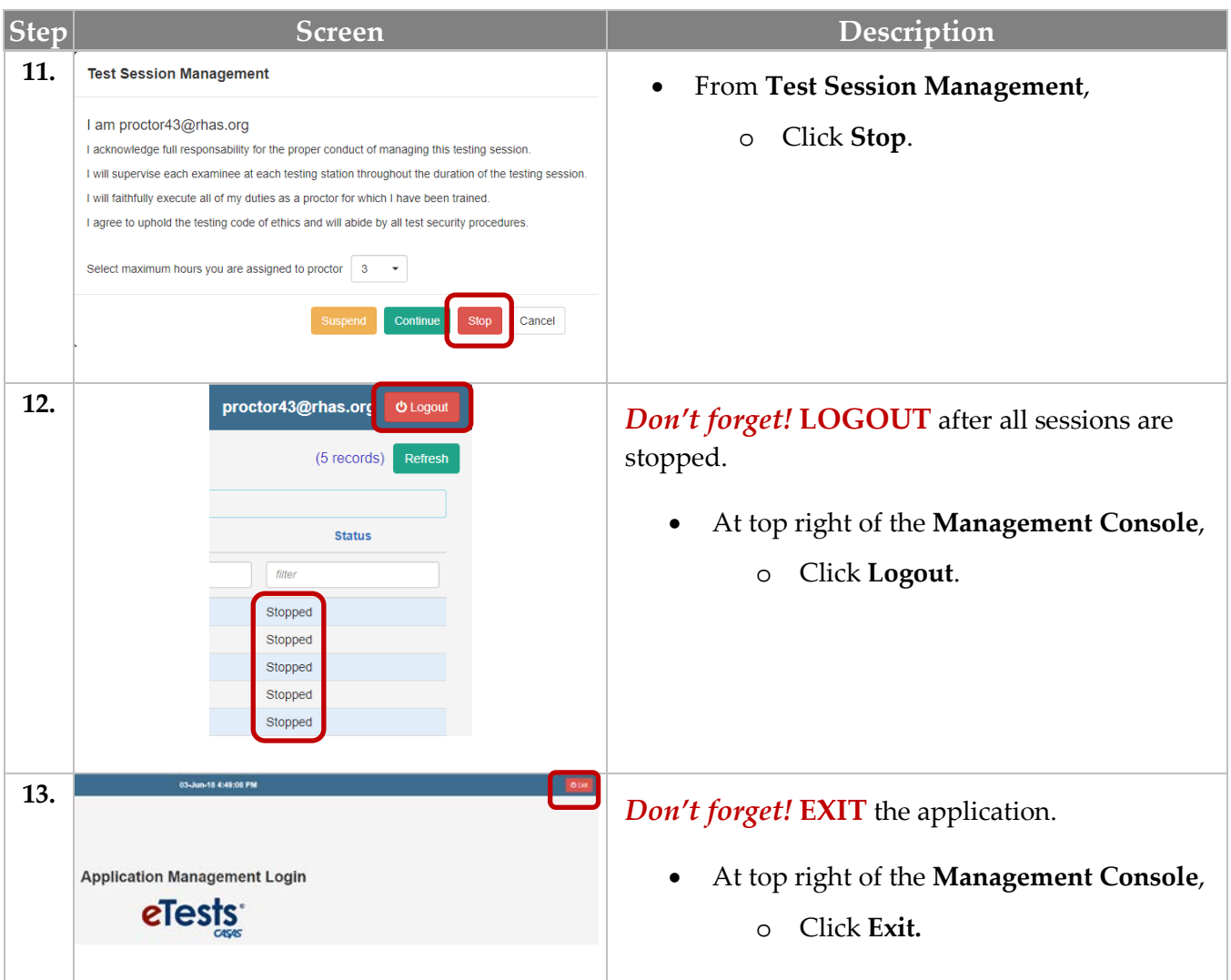

#### *Test Session Management Options*

- **Manage** may also be used to:
	- o **Suspend** a session if you plan to continue proctoring after a break period without stopping sessions when no one is testing.
	- o **Continue** a session when you return from a break period.
	- o **Take Over** a session started by another proctor.
		- This is helpful if students are still testing and a proctor has to leave.
		- This is also helpful to keep the session active with interrupting testing.
	- o Add **Hours** so that the session does not time out before testing is finished.

### *Don't Forget! STOP + LOGOUT + EXIT are Test Security Steps!*

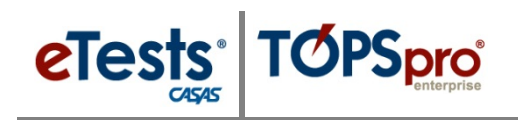

## Testing Stations

#### <span id="page-9-0"></span>**Steps to Prepare Testing Stations**

#### *For Windows machines,*

Launch the web browser and enter the CASAS eTests Online URL your program uses.**\***

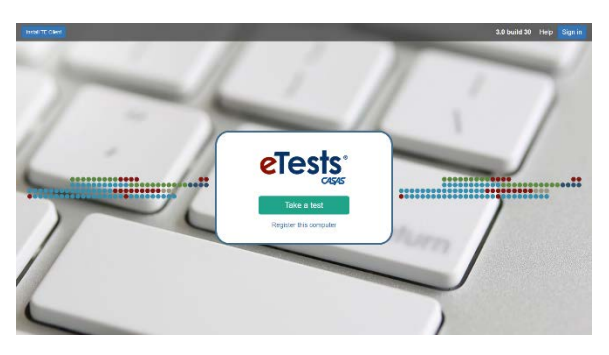

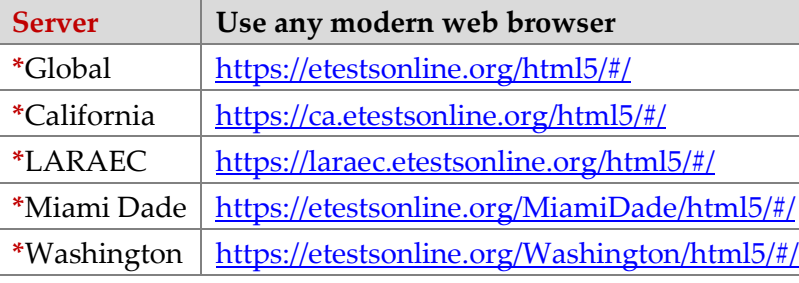

For Training, go to Rolling Hills Simulation - <https://etestsonline.org/rollinghills/html5#/>

#### *For Chromebooks,*

Launch the **eTests Online Kiosk app**

#### *For iPads,*

Launch the **eT** eTests Online Guided Access app

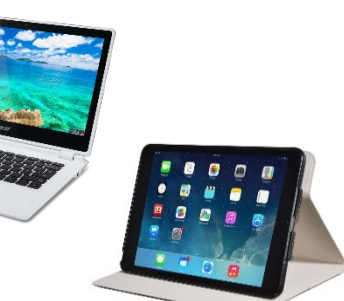

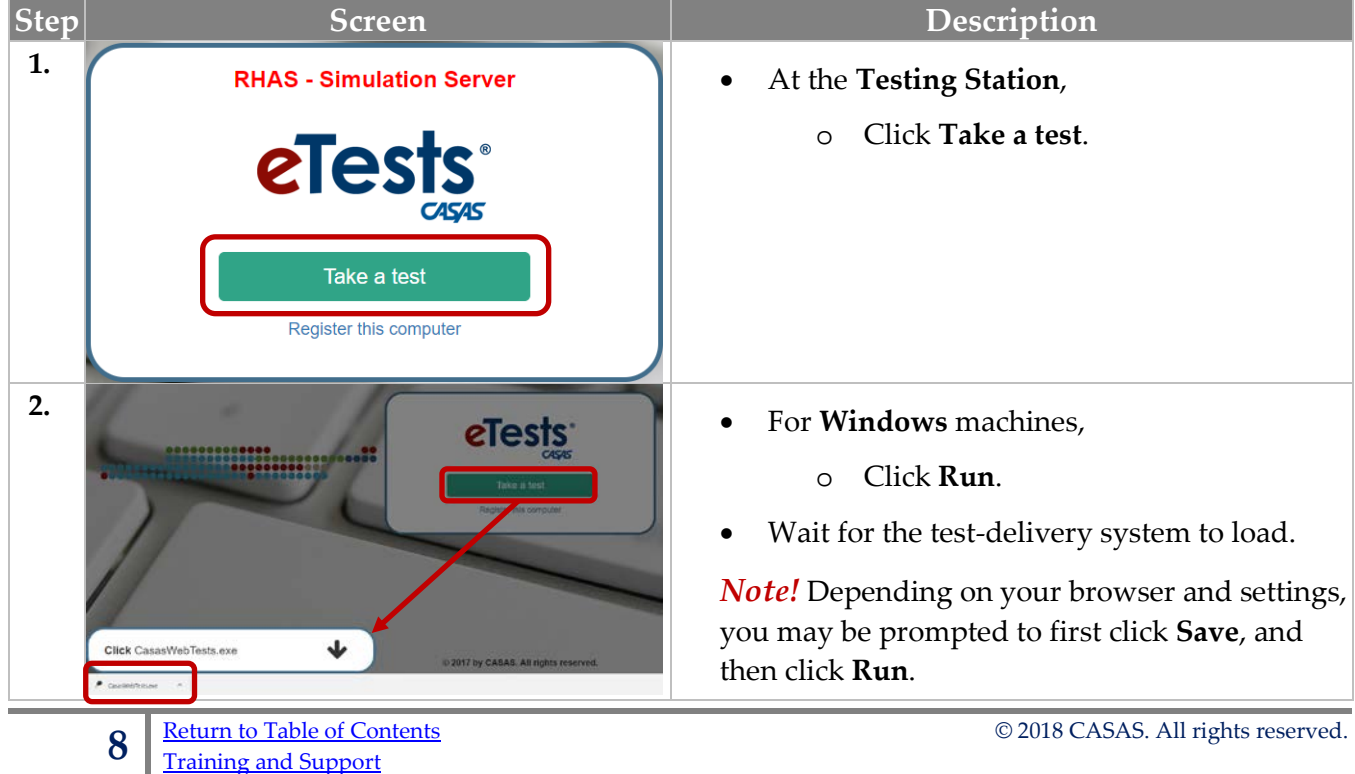

#### <span id="page-10-0"></span>**Steps to Register Students**

CASAS eTests Online may be used as an interface to collect student information and automatically record the information in TOPSpro Enterprise (TE) Online. This eliminates scanning and manual data entry to input the information in TE Online. Data collected about the student complies with **WIOA** accountability. Using a Registration only session gives you the opportunity to separate the registration process from the testing process giving you time to spend with students assisting them with applying responses and addressing questions.

- If you use the **Registration** session,
	- o Data-collection screens are skipped in the **Intake** session and students begin testing.
- If you do not use the **Registration** session,
	- o Students will complete data-collection screens in the **Intake** session before they begin testing.

Proctors should have a copy of the [WIOA Data Dictionary](https://www.casas.org/docs/default-source/CAAcct/wioa-data-dictionary-2016-17.pdf?sfvrsn=20?Status=Master) nearby for quick reference during a **Registration** or **Intake** session.

If your agency imports student information from a **3rd Party System**, then you would not need to use a **Registration** session to collect student information.

#### Template / Session Name > REGISTRATION / Student Information

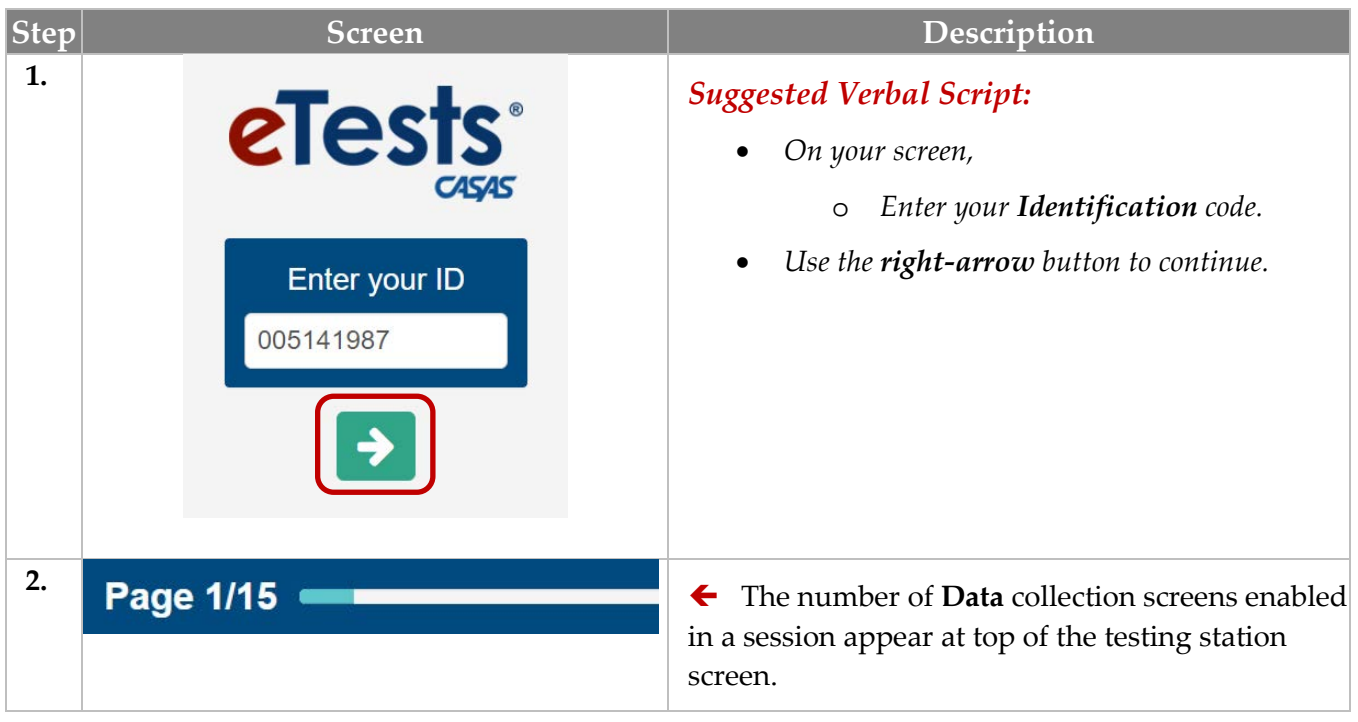

#### © 2018 CASAS. All rights reserved. The contents of Contents of Contents of Contents of Contents of Contents of Contents of Contents of Contents of Contents of Contents of Contents of Contents of Contents of Contents of Con

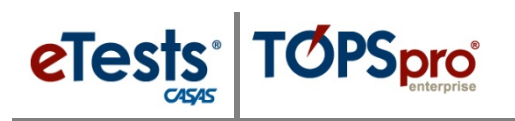

## Registration

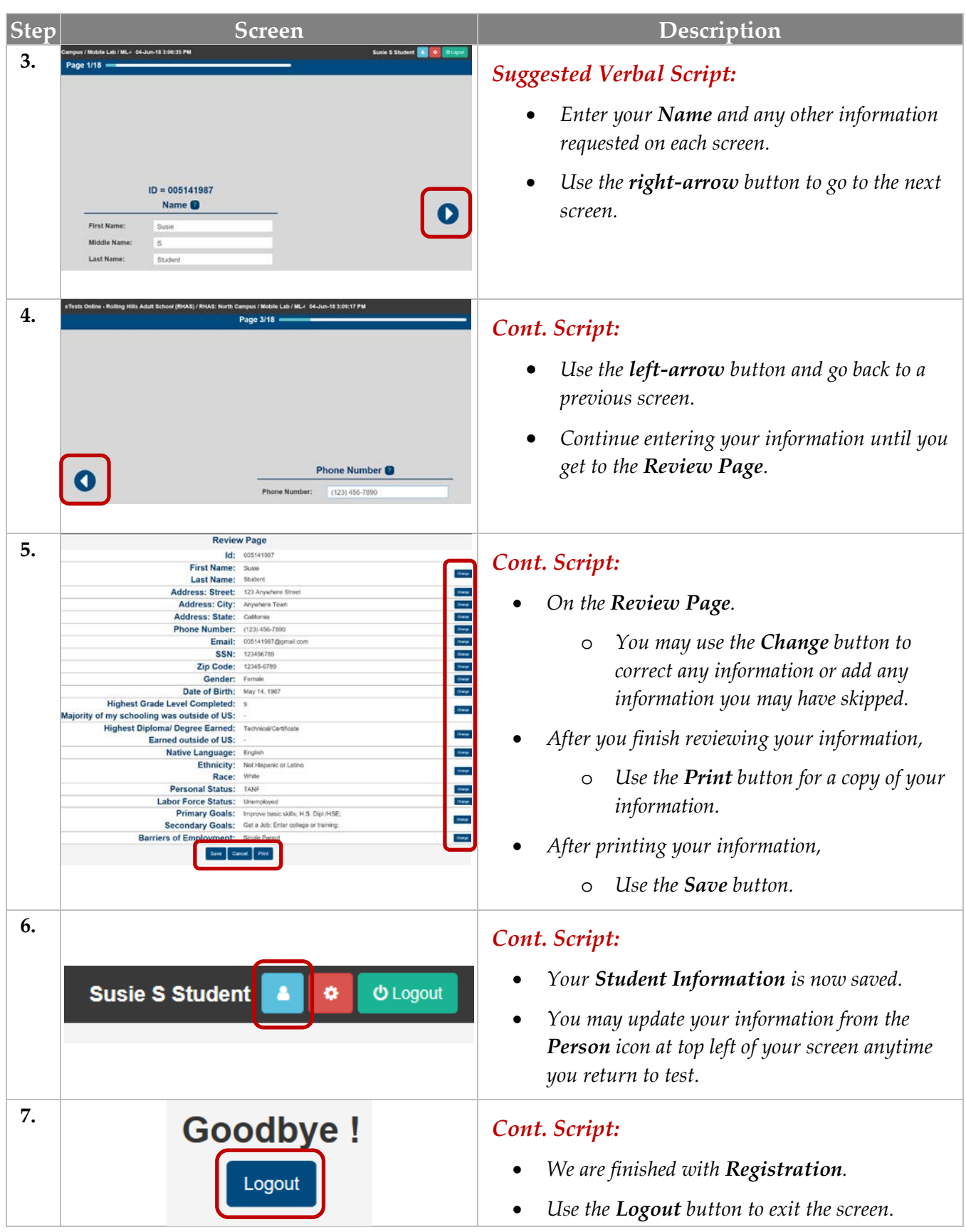

#### <span id="page-12-0"></span>**Steps to Use Practice with Students**

CASAS recommends using **Practice** to help introduce students to taking a CASAS web-based test before they begin testing. Practice gives students the opportunity to explore the testing interface, respond to test items, and navigate the screens. Practice is not scored or recorded and may be repeated multiple times in the same sitting. Practice items are not subject to test security and may be used with classroom instruction. Using a Practice only session eliminates the risk of students launching a test. Practice is not for measure basic skills. There is no cost for using Practice.

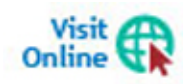

**Sample Test Items** are also available.at *CASAS Home* > *Product Overviews* > [Curriculum Management & Instruction](https://www.casas.org/product-overviews/curriculum-management-instruction) > [Sample Test Items](https://www.casas.org/product-overviews/curriculum-management-instruction/sample-test-items)

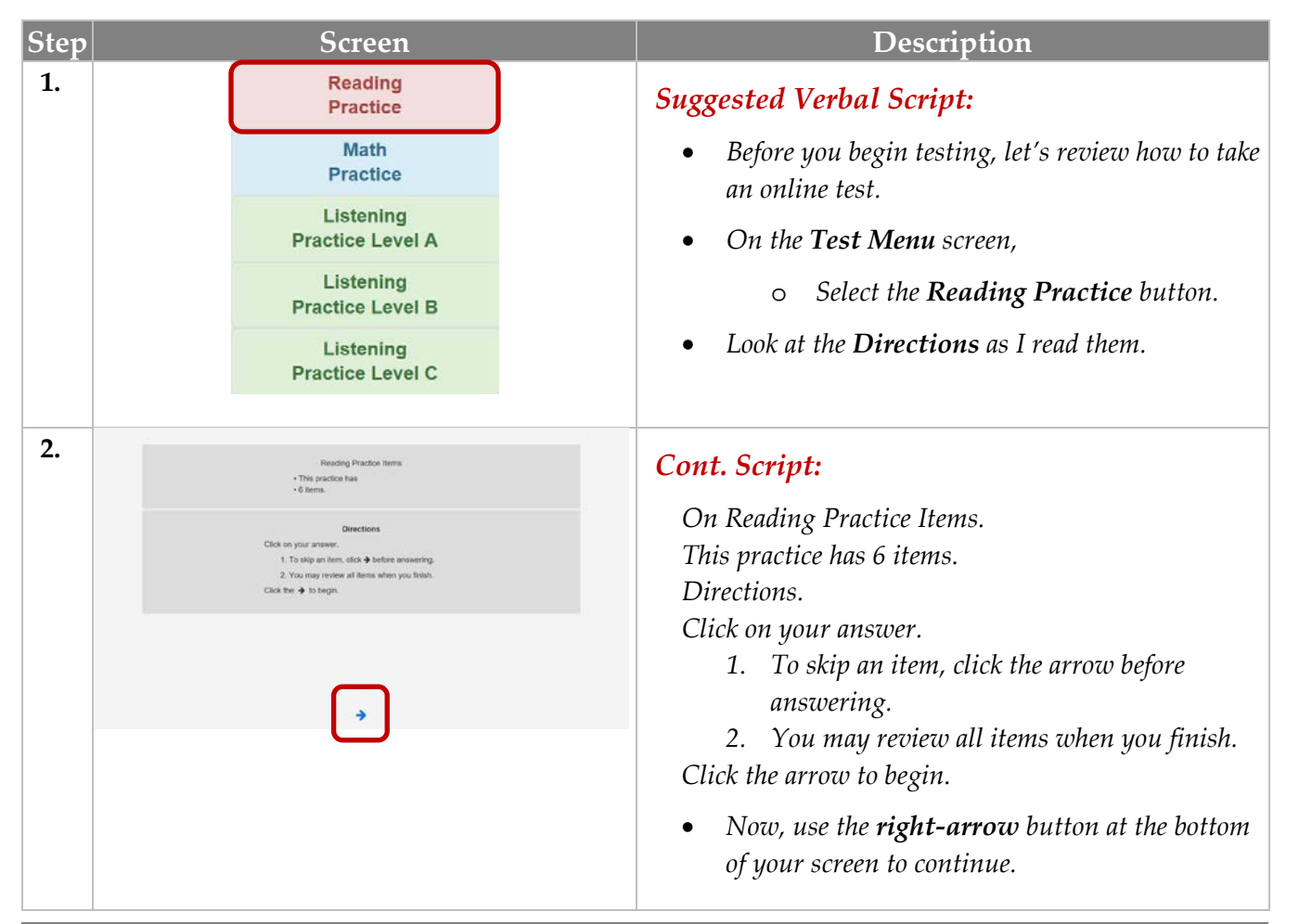

#### Template / Session Name > PRACTICE / Reading, Math, Listening

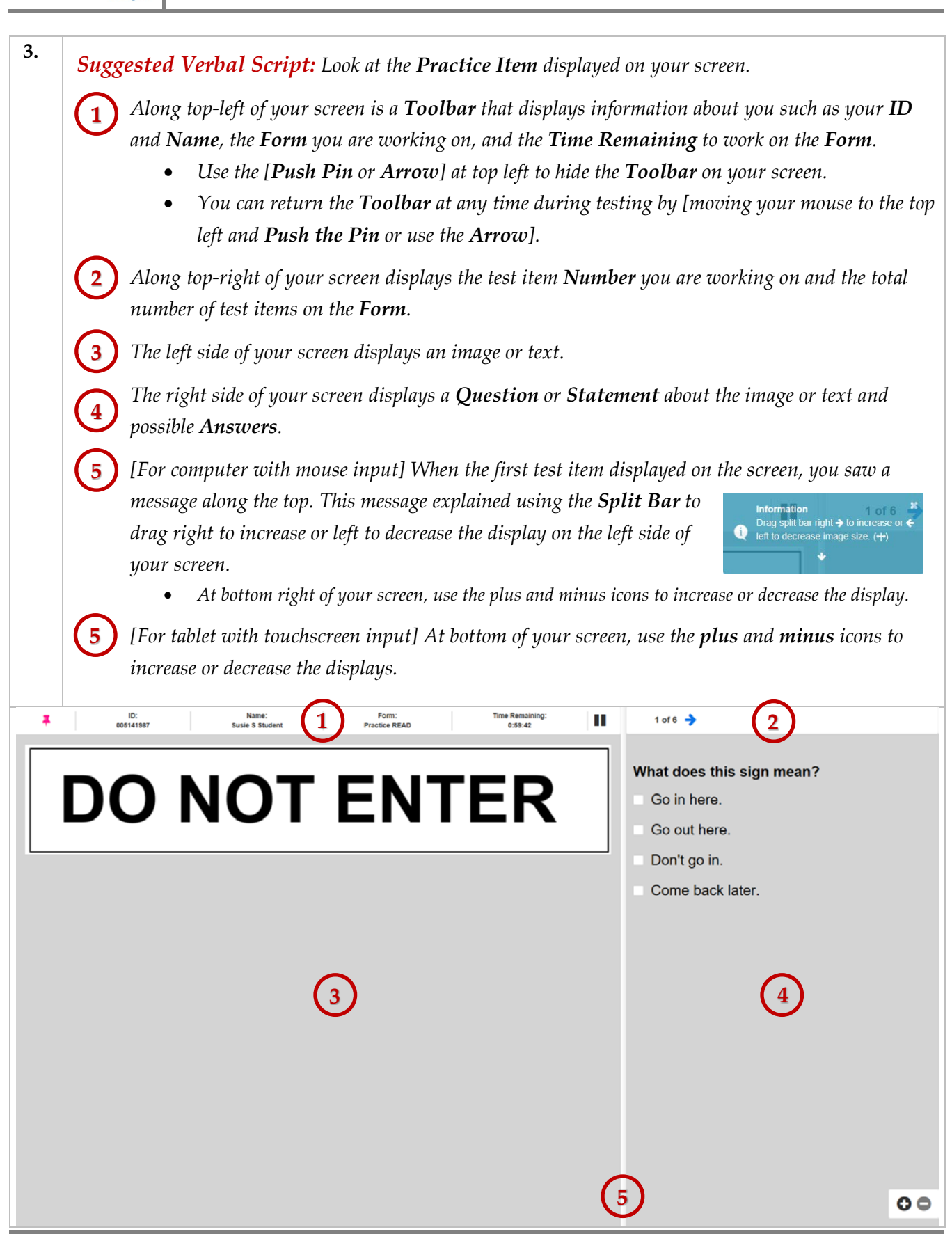

**TOPSpro** 

**eTests** 

### Practice

![](_page_14_Picture_1.jpeg)

![](_page_14_Picture_190.jpeg)

 $\overline{\odot}$  2018 CASAS. All rights reserved.

![](_page_15_Picture_0.jpeg)

![](_page_15_Picture_159.jpeg)

*When you are finished, or if you cannot answer any more test items, raise your hand and your proctor will assist you.*

*Any questions?*

#### <span id="page-16-0"></span>**Steps to Follow an Intake Process**

Intake and orientation is your opportunity to welcome students to your program and determine their needs, goals, skill levels, and education and work backgrounds.

With an effective intake and orientation process, you will create a learning environment that works with each of these factors. You can promote student retention rates, improve learning gains, and build overall program success.

#### *Oral Screening*

The Oral Screening is intended to provide a quick measure of a student's speaking ability. It is optional and should not be given to those who obviously can speak English well. It may be used at the beginning of testing with students who cannot write their name and other information on the answer sheet, in order to screen from the reading and listening appraisals those students who should be referred directly to beginning ESL instruction. Alternatively, the test may be given as students finish the reading test, or at a separate time.

The Oral Screening is individually administered and consists of six questions. The examiner asks the questions, the student answers, and the examiner rates each response following the scoring guidelines.

#### *Writing Screening*

The Writing Screening is an optional exercise in which students are asked to write two sentences that are dictated to them. This short test provides a very general assessment of a person's ability to aurally comprehend and write basic English sentences. Items are scored holistically on a three-point scale.

CASAS eTests Online coordinators are responsible for ensuring that all certified proctors follow a standardized testing process. Programs are strongly encouraged, and required by most State Departments of Education, to have a **Local Assessment Policy** defined for test procedures and guidelines. These policy guidelines also include staff training and test security requirements for all staff who administer CASAS assessment and use results from these assessments.

![](_page_16_Picture_11.jpeg)

Download complete documentation for the **Intake Process** at [CASAS Home](https://www.casas.org/) > [Training](https://www.casas.org/training-and-support)  [and Support](https://www.casas.org/training-and-support) > [Testing Guidelines](https://www.casas.org/training-and-support/testing-guidelines) > [Intake Process](https://www.casas.org/training-and-support/testing-guidelines/intake-process)

![](_page_17_Picture_0.jpeg)

#### <span id="page-17-0"></span>**ABE Intake Process**

#### **Guidelines for determining level placement**

Assess student's basic English language proficiency

- $\checkmark$  observe how well the student can fill out forms and perform other writing tasks
- $\checkmark$  consider number of years of formal schooling and other information on demographic records
- $\checkmark$  administer CASAS writing screening or other writing assessment
- $\checkmark$  consider other factors affecting level placement

#### **… then evaluate information and determine next step**

Student has difficulty writing name and address and in completing writing sample, or has other significant limitations

Student writes name and address, and produces basic writing sample

**3**

**2A Skip the locator or appraisal** and administer the five practice items from Beginning Literacy Reading, Form 27, one-on-one.

#### Results Test form to administer

- $\rightarrow$  some difficulty  $\rightarrow$  Administer **Form 27** as pretest
- 
- → little or no difficulty → Administer **Level A reading** and **math** 
	- forms as pretests

#### **Administer the locator or appraisal**  for reading and math: **2B**<br>**2B**

- $\rightarrow$  Locator + pretest, or
- $\rightarrow$  Appraisal + pretest, or
- $\rightarrow$  Appraisal (alone)

Place student in an instructional level according to the lower of two pretest scores.

- The pretest score serves as the initial point of comparison for progress testing.
- The appraisal score (alone) provides accurate placement information.

**1**

#### <span id="page-18-0"></span>**ESL Intake Process**

![](_page_18_Picture_243.jpeg)

Assess student's basic English language proficiency

- $\checkmark$  observe how well the student communicates and fills out forms
- $\checkmark$  consider number of years of formal schooling and other information on demographic records
- $\checkmark$  administer CASAS oral screening or other oral assessment
- $\checkmark$  administer CASAS writing screening or other writing assessment
- $\checkmark$  consider other factors affecting level placement

#### **… then evaluate information and determine next step**

Scores on CASAS Oral Screening and Writing Screening or other factors

![](_page_18_Picture_244.jpeg)

**2A Skip the locator or appraisal** and administer the five practice items from Beginning Literacy Reading, Form 27, one-on-one.

![](_page_18_Picture_245.jpeg)

**listening** forms as pretests

#### **Administer the locator or appraisal**  for reading and listening: **2B**

- $\rightarrow$  Locator + pretest, or
- $\rightarrow$  Appraisal + pretest, or
- $\rightarrow$  Appraisal (alone)

**3**

- **Place student in an instructional level** according to the lower of two pretest scores.
	- The pretest score serves as the initial point of comparison for progress testing.
		- The appraisal score (alone) provides accurate placement information.

**1**

![](_page_19_Picture_0.jpeg)

#### <span id="page-19-0"></span>**Steps to Administer Tests**

Administering CASAS web-based tests is as simple as 1-2-3. Follow these simple steps and you will be ready for Testing Day!

#### <span id="page-19-1"></span>**STEP 1: PREPARE TO TEST**

#### *Prepare Proctor Station*

![](_page_19_Picture_170.jpeg)

![](_page_20_Picture_1.jpeg)

#### **STEP 1: PREPARE TO TEST Cont.**

#### *Prepare Testing Stations*

![](_page_20_Figure_4.jpeg)

![](_page_21_Picture_1.jpeg)

#### <span id="page-21-0"></span>**STEP 2: BEGIN TO TEST**

#### *Begin Suggested Verbal Script:*

- *The purpose of taking the test is to determine what you need to learn.*
- *It is very important to do your best on the test.*
- *If you do not know the answer, please do not guess. Continue to the next question without answering.*

![](_page_21_Picture_186.jpeg)

### Test Administration

![](_page_22_Picture_1.jpeg)

![](_page_22_Figure_2.jpeg)

© 2018 CASAS. All rights reserved. The contents of Contents and Return [to Table of Contents](#page-2-0)

![](_page_23_Picture_0.jpeg)

![](_page_23_Picture_203.jpeg)

![](_page_24_Picture_1.jpeg)

#### <span id="page-24-0"></span>**STEP 3: AFTER THE TEST**

#### *At Testing Stations*

![](_page_24_Picture_148.jpeg)

#### *At Proctor Station*

![](_page_24_Picture_149.jpeg)

![](_page_25_Picture_0.jpeg)

### Test Administration

![](_page_25_Picture_94.jpeg)

#### <span id="page-26-0"></span>**Steps to Retrieve Test Results**

Test results from eTests Online may be retrieved from three Menus:

- Testing Sessions
- Test Results
- Students

#### *Testing Sessions Menu*

Use the Testing Sessions menu to retrieve results from a single Testing Session.

![](_page_26_Picture_185.jpeg)

![](_page_27_Picture_1.jpeg)

#### *Test Results Menu*

Use the **Test Results** menu to retrieve results for all testing on a given day or specified date range.

![](_page_27_Picture_145.jpeg)

### Results

![](_page_28_Picture_1.jpeg)

#### *Students Menu*

Use the Students menu to retrieve test results for a specific student.

![](_page_28_Picture_124.jpeg)

![](_page_29_Picture_0.jpeg)

#### <span id="page-29-0"></span>**Steps for Testing Day**

As a *CASAS eTests Online* proctor, you serve a very important role. All proctors must do their part to maintain a controlled testing environment that allows test-takers to do their very best. Proctors should follow the same procedures before, during, and after testing. Following these procedures assures the validity of test results and reduces the likelihood of confusion or error during test administration.

#### **STEP 1: PREPARE TO TEST**

#### **Prepare Proctor Station:**

- 1. Turn on the proctor station (including monitor).
- 2. Launch the web browser and enter the CASAS eTests Online URL your program uses.**\***

![](_page_29_Picture_236.jpeg)

3. Click **Sign In** at top right and enter login credentials to access the *Management Console*.

#### 4. Filter **Testing Sessions** for:

- **Site** where you are assigned to proctor.
- **Lab –** at the site where you will administer tests.
- **Template –** for the program you are administering tests.
- 5. Check **Save Table Filters** to retain your filtered list of testing sessions.
- 6. Click **Start** for each session you will manage for testing.
- 7. Click **Add Stations** to active sessions (if needed).
- 8. View **Session Activity** throughout testing for all active sessions.

#### **Prepare Testing Stations:**

- 9. Turn on testing stations (including monitors).
- 10. Launch the web browser on each testing station and enter the CASAS eTests Online URL**\*** your program uses.
- 11. Click **Take a Test**.
- 12. Click **Run** for the *CASASWebTests.exe* file and connect to the CASAS-hosted server.

![](_page_30_Picture_1.jpeg)

#### **STEP 2: BEGIN TO TEST**

#### 1. **Read to students:**

- The purpose of taking the test is to determine what you need to learn.
- It is very important to do your best on the test.
- If you do not know the answer, please do not guess. Continue to the next question without answering.
- 2. Assist students with completing [data collection screens](https://www.casas.org/docs/default-source/te-help-documentation/data-collection-details.pdf) before testing begins.
	- Enter **Identification Code, Name,** and any other information presented on the screen.
	- Review information on the **Review Page** and click **Save**.
- 3. Give students the opportunity to **Practice** taking an online test before testing begins.
	- Review practice items together with students, making sure they understand how to respond to test items and navigate through the test.

#### 4. **Tell students:**

- We are ready to begin the test.
- You should be able to finish in about one hour, but do not spend more than two or three minutes on one question.
- If you finish early, you may **Review** your answers before ending the test.

#### **STEP 3: AFTER THE TEST**

- 1. Students who finish testing early do not need to wait until others finish. They should raise their hand to summon the proctor.
- 2. When a test ends, a **Personal Score Report** displays on the testing station screen with option to print (by default). Your program may disable the report or print option.
- 3. Direct students to **Log Out** of the testing application when they finish all tests.
- 4. Do not discuss test results with anyone while proctoring tests. Quietly tell any student to discuss results with his or her instructor.
- 5. When all students have left the lab, reset each computer workspace area.

#### **At Testing Stations:**

6. **EXIT** the testing application on each station after all testing is finished. Required for Test Security.

#### **At Proctor Station:**

- 7. **STOP** all active session(s). Required for Test Security.
- 8. **LOG OUT** of the *Management Console*. Required for Test Security.
- 9. **EXIT** the testing application. Required for Test Security.

![](_page_31_Picture_0.jpeg)

![](_page_31_Picture_1.jpeg)

#### <span id="page-31-0"></span>**ACTIVITY: Basic Steps for Testing**

- To view each other's screen, pair-with the person seated next to you and decide
	- o Who will be the **Proctor**, and
	- o Who will be the **Student**.
- You may also have a group of three with
	- o One **Proctor** in the middle, and
	- o Two **Students** on each side.

#### Check boxes during Role-Play Activities

![](_page_31_Picture_239.jpeg)

![](_page_32_Picture_1.jpeg)

#### <span id="page-32-0"></span>**CASAS Contact Information**

![](_page_32_Picture_176.jpeg)

#### **Training Support**

Help documentation is available at **CASAS Home** > [Training and Support](https://www.casas.org/training-and-support) >

- [eTests Online Help](https://www.casas.org/training-and-support/et-help-documentation)
- [TOPSpro Enterprise Help](https://www.casas.org/training-and-support/te-help-documentation)

Enroll in a complimentary workshop at: [CASAS Training Registration.](http://www2.casas.org/online_registration/)

#### **Technical Support**

The *CASAS* **Technology Support Team** is available to provide technical assistance for successful online implementation and uninterrupted test delivery.

- $7:00 \text{ am} 5:00 \text{ pm}$  (Pacific Time)
- Monday Friday
- [techsupport@casas.org](mailto:techsupport@casas.org)
- (858) 292-2900 or toll free (800) 255-1036, option 2

*Thank you for attending!*

![](_page_33_Picture_1.jpeg)